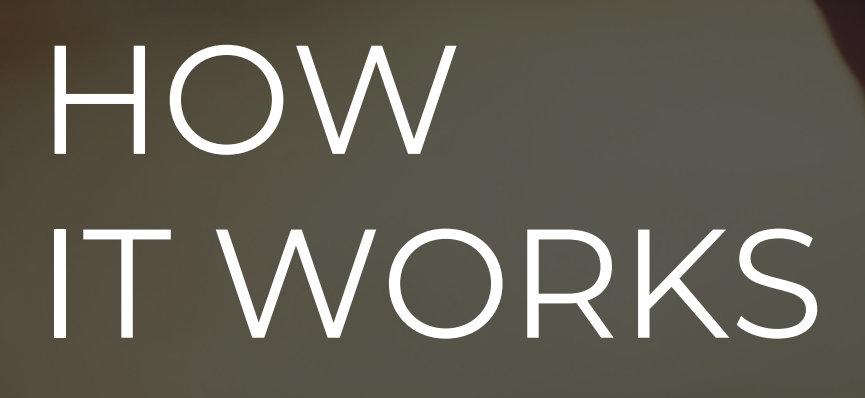

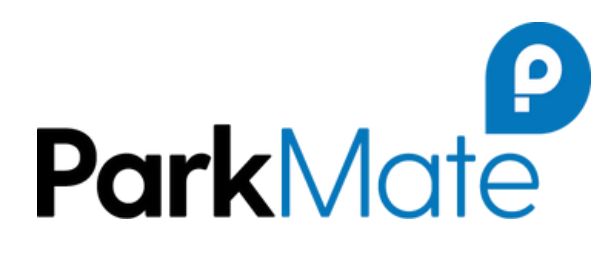

**Te Whatu Ora Health New Zealand** 

Te Matau a Māui Hawke's Bay

## **1. DOWNLOAD APP**

Download the ParkMate app from the App Store or Google Play

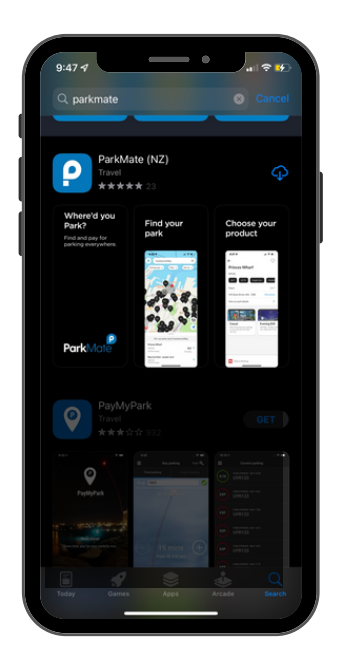

## **2. SIGN UP OR LOG IN**

Open the app. If you have an existing account, use the log in function to access your account, if you are a new user, use the Sign up function to set up a new account. For both options, follow the prompts to access the app.

Once you have completed the login/sign up process, you will get to the map screen

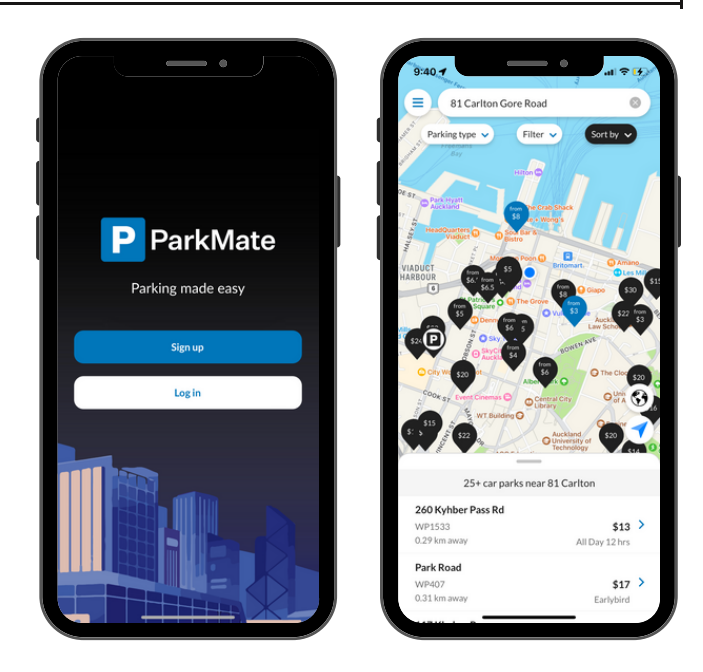

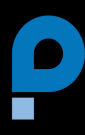

## **3. START A SESSION**

1. Type *HBDHB* into the search bar and select *Hawke's Bay DHB - Staff Only*

2. Select a parking product from the horizontal list - scroll across to see all the options eg. All day \$1, 7 days \$5, 14 days \$10 etc.

3. Check your details for the parking session, make sure you enter the registration plate of the vehicle you are parking

4. Click the blue 'Confirm and start parking' button and then confirm on the pop-up message.

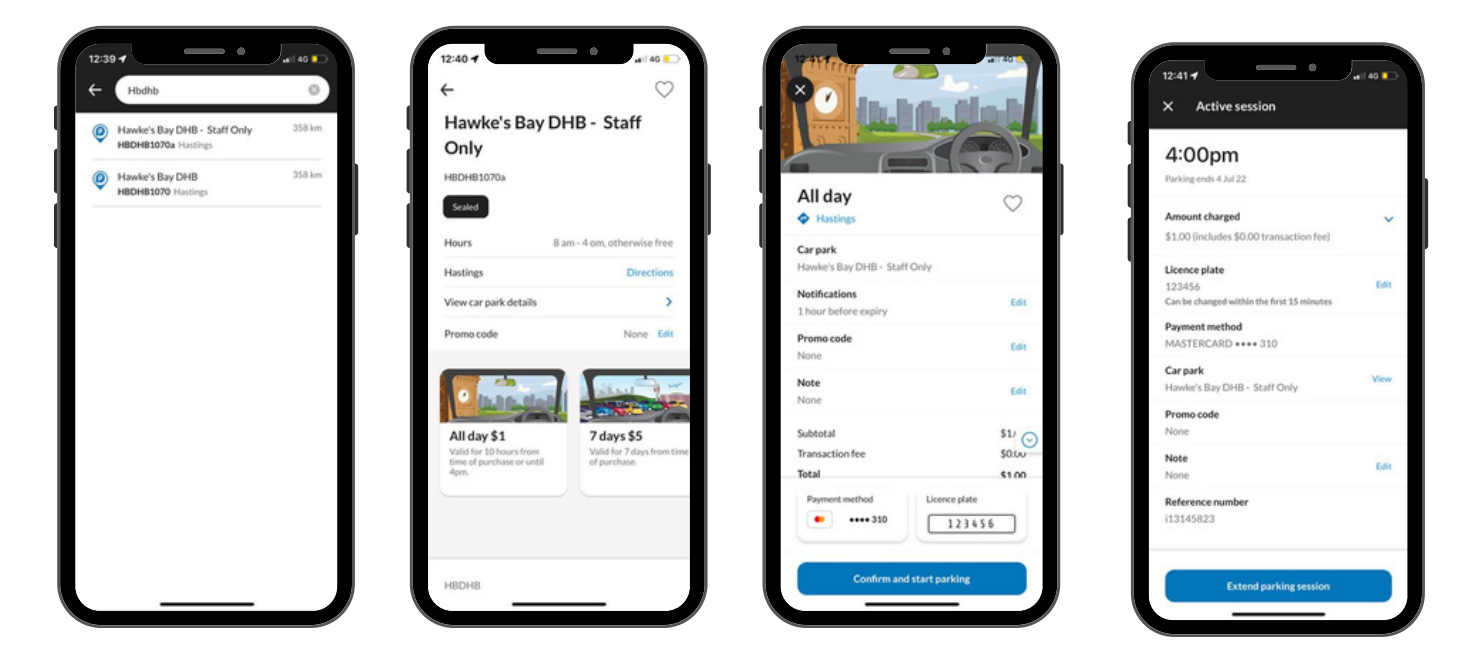

## **ACTIVE SESSION**

Once you have started your session, you don't need to do anything else. The session will automatically stop at then end of the time period.

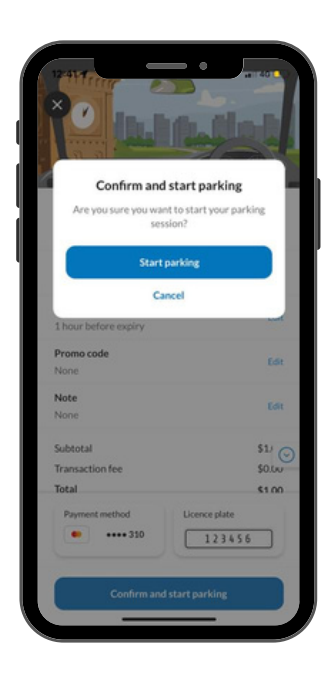